## **Täiendusõppeprogrammi tunnistuse lisa kustutamine**

0 Kustutada on võimalik ainult loomisel olekus tunnistuse lisa. Kustutada saab dokumente ainult ükshaaval.

Kustutamiseks [otsige dokument välja,](https://wiki.ut.ee/display/ois/Dokumentide+otsimine) avage see ja vajutage selle alaservas nupul **Kustuta** (vt joonis). Kustutamise kohta küsitakse kinnitust: **Kas kustutada dokument**. Kui soovite dokumendi kustutada, siis vajutage nupule **Sobib**. Kui ei, siis vajutage **Loobu**. Kui vajutate **Sobib**, kustutakse tunnistuse lisa infosüsteemist ja ekraanile kuvatakse [üliõpilasolekute mooduli esileht.](https://wiki.ut.ee/pages/viewpage.action?pageId=15106803)

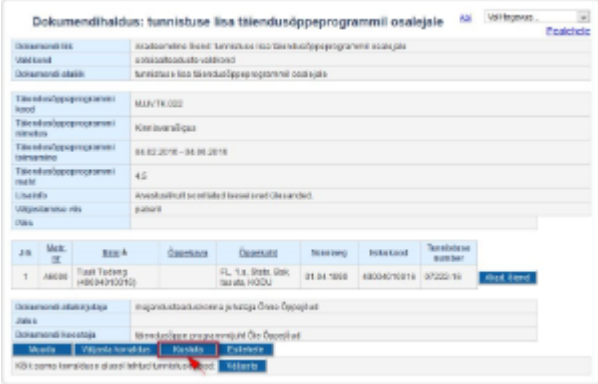

## SEOTUD TEEMAD

[Dokumentide olekud ja nende muutmine](https://wiki.ut.ee/display/ois/Dokumentide+olekud+ja+nende+muutmine)